# Make your article open access within a hybrid<sup>\*</sup> journal

## **Open access payments made easy** with your institution or funder

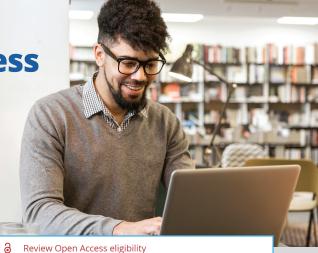

## **STEP 1**

Once your article is accepted, register or log in to Wiley Author Services at www.wileyauthors.com.^ Under My Articles, look for your article and click Manage Article. Look for a message from your institution or funder and click Select Open Access.

### STEP 2 **CONFIRM YOUR FUNDER(S)**

You may be asked to add or confirm the funder(s) you entered during submission. Select your funder from the dropdown list or click Add Funder and start typing to search. You may also tick "I did not receive funding for this article." Then, enter any grant details.

### STEP 3 **CONFIRM YOUR AFFILIATION(S)**

You may be asked to add or confirm the affiliation(s) you entered during submission. You may also tick "I am not affiliated with any institution, company, or university for this article."

### STEP 4 SELECT OPEN ACCESS

When prompted, select "Yes, make my article open access." #

Your institution will be notified of your request and asked to approve.

Article is eligible for Open Access through your ٢ institution at no fee

Good News! Because you are affiliated with MAX-PLANCK. GESELISCHAFT, fees to publish your article open access have already been paid through Germany's nationwide DEAL agreement. Therefore, confirm open access when asked. This will necrease the visibility and impact of your research; the fees to publish open access ar already covered and opting out of publishing open access would not save you or your institution morely.

Select Open Access at no additional charge 🔶

### Please confirm your funders for this article <sup>®</sup>

Correctly declaring your funders helps us ensure that you're compliant with any funder mandates

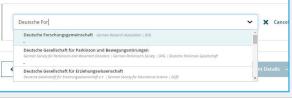

Please specify your affiliations for this article Help with affiliation Please add your primary affiliation with the institution where the research for this article was conducted. These changes will not affect any information in the published article > What does it mean if my institution is "not verified"? : include any of your co-authors' affiliations. searching for your affiliation, select your institution only; do not include a ient, office, or other subdivision (e.g., enter "University of Oxford" and not ity of Oxford Department of Economics"). > What if my department is not listed?

> What if my organization is not listed? Q X Cancel Max Planck Ge Max-Planck-Gesellschaft MÜNCHEN, BAVARIA, DE Max-Planck-Institut fur molekulare Genetik BERLIN, BERLIN, DE ty for this article Max-Planck-Gesellschaft Forschungsservice MÜNCHEN, BAVARIA, DE

Should I list the affiliations of my coauthors? > What if I changed or moved organizations? What if my institution is lister
but its name or location is

Do you want to make your article open access?

### a Open Access

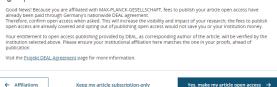

## **STEP 5**

If your request is approved, you will receive a confirmation email. Your accepted article is then published open access under a Creative Commons license on Wiley Online Library.

If your request is denied, you will receive an email asking you to pay for open access.<sup>†</sup> Paid articles are then published open access under a Creative Commons license on Wiley Online Library.

- \* A hybrid journal is one which accepts articles through a subscription model as well as offering an open access option.
- ^ Be sure to register for Author Services with the same email address used when submitting your article.
- # If you don't select open access, your manuscript will be published as a subscription (closed access) article. Once published in Early View or In Issue online you may no longer be able to publish open access through your institution or funder. Check with your institutional or funder contact, as policies vary.
- <sup>†</sup> If you are unwilling or unable to pay for open access, your article will be published on Wiley Online Library as a subscription article.

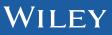

### www.wileyauthors.com/instpayment